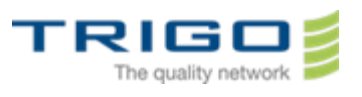

VERSION: 0.5

## TRIGO IT Core 2014 AD and Office 365 Migration Project

# Procédure de migration pour Smartphones

### Table des matières

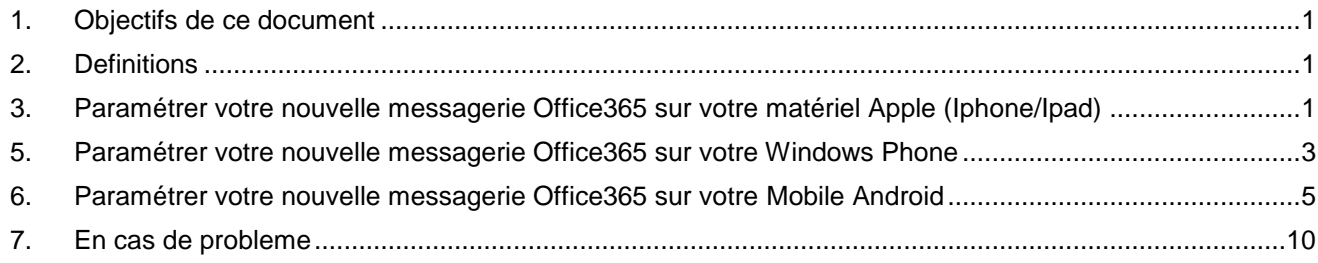

### 1. Objectifs de ce document

<span id="page-0-1"></span><span id="page-0-0"></span>Ce document est destiné à accompagner les utilisateurs pour connecter leurs smartphones (IOS/Android/Windows Phone) au nouveau système de messagerie Office365.

### 2. Definitions

#### **Compte de messagerie:**

Il est composé de trois paramètres : le nom du serveur de messagerie, votre login et votre mot de passe ainsi que votre adresse de messagerie.

- **Login :**
- Il s'agit du compte nominatif que vous utilisez pour vous connecter
- <span id="page-0-2"></span> **Smartphone** : téléphone mobile évolué disposant des fonctions d'un assistant numérique personnel, d'un appareil photo numérique et d'un ordinateur portable

### 3. Paramétrer votre nouvelle messagerie Office365 sur votre matériel Apple (Iphone/Ipad)

La configuration de votre nouvelle messagerie vous permettra d'accéder à votre messagerie, vos calendriers et vos contacts à partir de votre smartphone.

1. Sélectionner **Réglages** > **Mail, Contacts, Calendriers** > **Ajouter un compte**. Sélectionner **Exchange**.

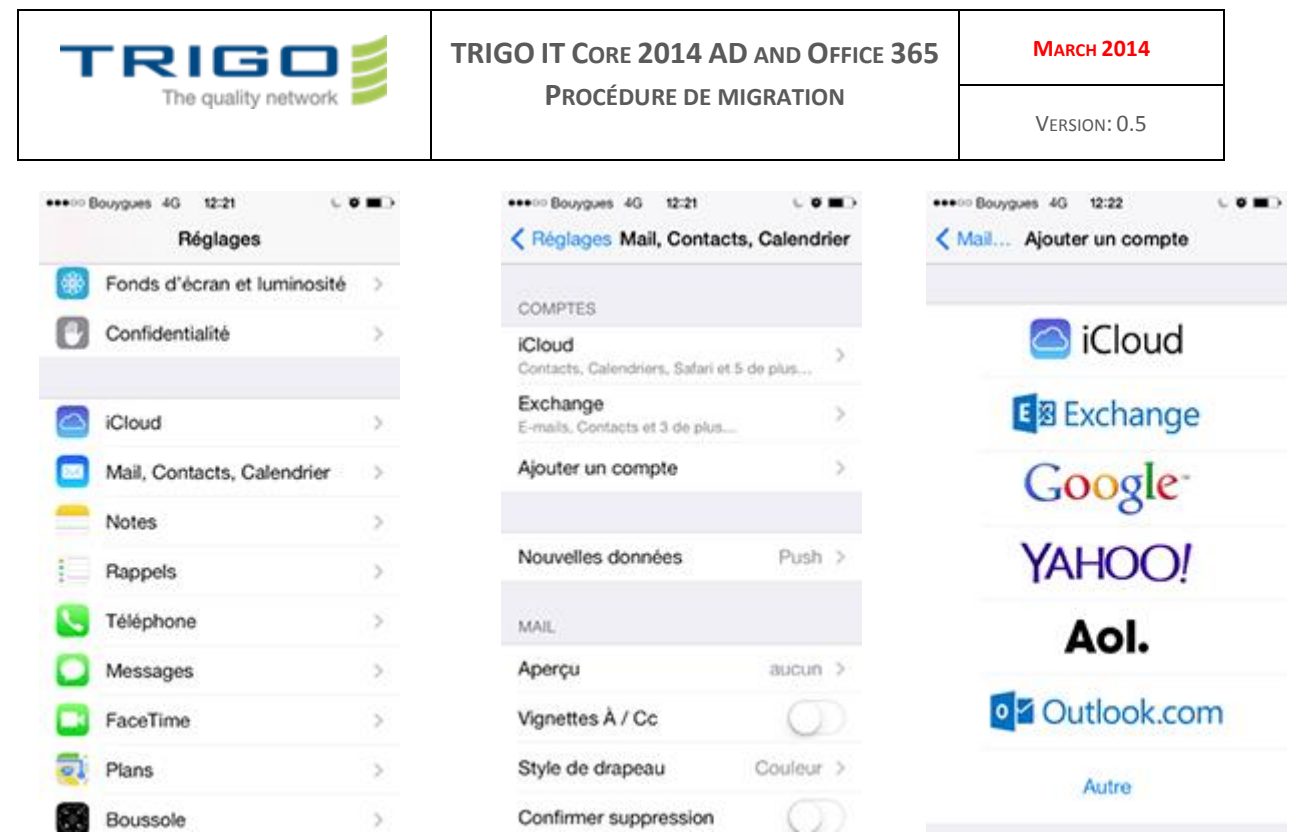

- 2. Entrez les informations demandées dans les champs **Adresse , Mot de passe et Description**. Vous devez saisir votre adresse email complète dans le champ **Adresse** (exemple, myname@trigo-group.com).
- 3. Sélectionner **Suivant** en haut a droite de l'écran. Votre Iphone/IPad va chercher à trouver les paramètres nécessaires a configurer votre compte de messagerie. Passez à l'étape 6 si votre Iphone/Ipad trouve automatiquement vos paramètres.
- 4. Si votre Iphone/Ipad ne peut pas trouver vos paramètres automatiquement, vous allez devoir entrer manuellement le nom du serveur de messagerie. Pour effectuer cette opération rendez vous dans la section **4 Trouver le nom du serveur.**
- 5. Dans le champ **Serveur**, entrez le nom du serveur et sélectionner **Suivant**.
- 6. Sélectionnez le type information que vous voulez synchroniser (emails/calendriers) et sélectionner Enregistrer.<br>\*\*\*\*\*\* Bouygues 40 t2:31

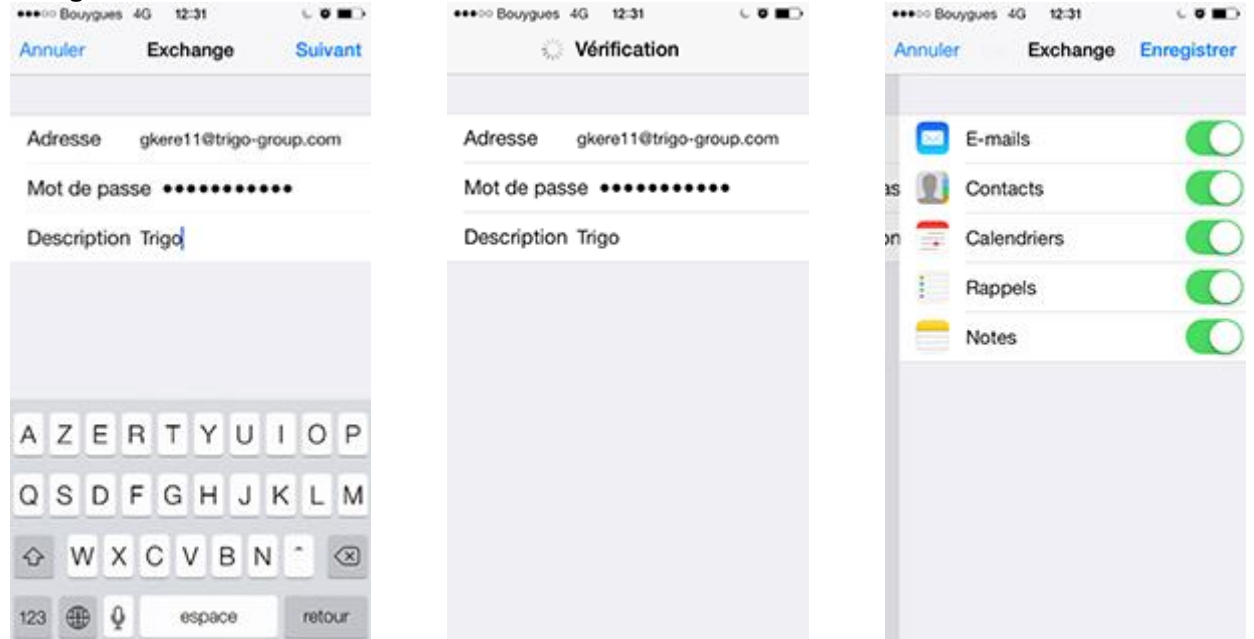

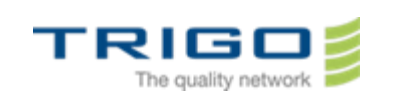

**Attention:** Si il vous est demandé de créer un mot de passe, sélectionner **Continuer** et entrer un mot de passe composé uniquement de numéros. Si vous ne paramétrez pas de mot de passe, vous ne pourrez pas voir vos email sur votre Iphone/Ipad. Vous pouvez également choisir de créer ce mot de passe ultérieurement via les réglages de votre Iphone/Ipad.

#### 4. Trouver le nom du serveur

Suivez ces étapes pour déterminer le nom de votre serveur.

- 1. Identifiez-vous sur Outlook Web App. Si vous avez besoin d'aide, utilisez le manuel d'utilisation de Outlook Web App.
- **2.** Dans Outlook Web App, cliquer sur **Réglages**  $\bullet$  > Options > Compte > Mon compte > Paramètres **d'accès POP ou IMAP….**
- 3. Sous les **Paramètres POP**, regardez la valeur **nom de serveur**.
- 4. Si le nom du serveur est au format podxxxxx.outlook.com, veuillez prendre en considération ceci:
	- Le nom du serveur sera systématiquement **m.outlook.com** si vous utilisez **Apple iOS 4.x or 5.x** (par exemple, iPhone 3G, iPhone 3GS, GSM/CDMA iPhone 4, iPhone 4S, iPod Touch 2eme génération, iPod Touch 3eme génération, iPod Touch 4eme génération, iPad, iPad 2, et iPad 3). **Astuce:** Si vous ne pouvez pas configure votre compte en utilisant m.outlook.com, essayez avec le nom complet du serveur que vous aurez lu à l'étape 3.
	- Le nom du serveur "Exchange ActiveSync" est le même que le nom du serveur POP si vous utilisez **Apple iOS 3.x** (par exemple, iPad and iPod Touch 1ere génération).
- 5. Si le nom du serveur POP inclue le nom de votre société, par exemple pop.contoso.com, votre nom de serveur « Exchange ActiveSync » sera le même que l'adresse que vous saisissez pour accéder à Outlook Web App sans /owa. Par exemple, si votre adresse de connexion à Outlook Web App est https://mail.TRIGOgroup.com/owa, votre nom de serveur « Exchange ActiveSync » sera **mail.TRIGO-group.com**.

#### 4.1. Que savoir de plus?

Si il vous est demandé de créer un mot de passe et que vous n'en avez pas créé, vous ne sera pas en capacité d'envoyer/recevoir d'emails avec votre smartphone.

### <span id="page-2-0"></span>5. Paramétrer votre nouvelle messagerie Office365 sur votre Windows Phone

En paramétrant un compte de messagerie sur votre Windows Phone vous serez en capacité de synchroniser votre messagerie, vos calendriers et vos contacts à partir de ce dernier.

Les instructions qui vont suivre sont pour : Windows Phone 7, Windows Phone 7.5, et Windows Phone 8.

1. Dans **Démarrer**, glissez à gauche pour afficher la **liste d'application**, sélectionner **Paramètres**, puis sélectionner **Messagerie + comptes**.

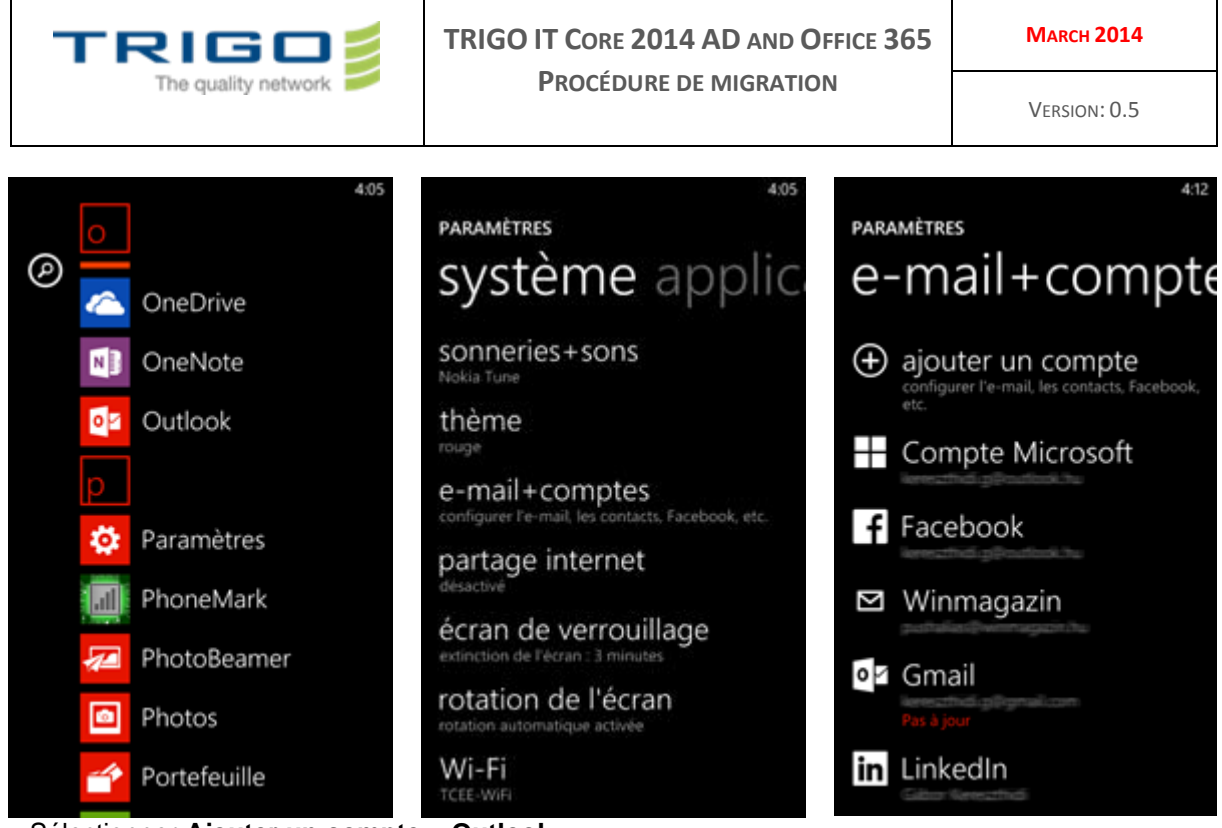

- 1. Sélectionner **Ajouter un compte** > **Outlook**.
- 2. Entrez votre adresse e-mail et votre mot de passe puis sélectionner **Se connecter**. Windows Phone va chercher à trouver les paramètres nécessaires à configurer votre compte de messagerie. Passez à l'étape 7 si votre Windows Phone trouve automatiquement vos paramètres.

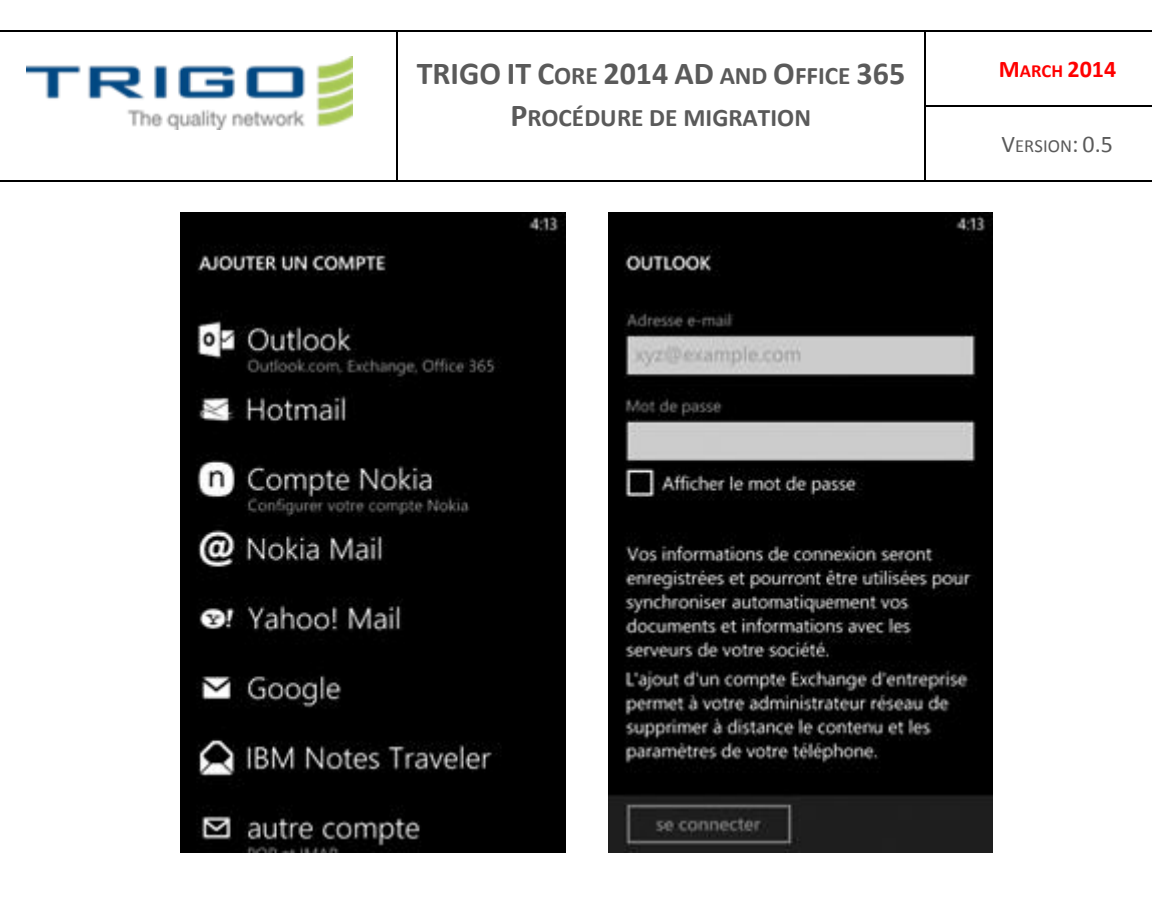

- 3. Si vous rencontrez le message "Vérifiez vos informations et réessayez. Vous avez peut être mal rentré votre mot de passe." Vérifiez que vous avez saisi une adresse email et un mot de passe correct. A cette étape, vous n'avez pas besoin de spécifier de **Nom d'utilisateur** ni de **Domaine**. Sélectionner **Se connecter**. Si le paramétrage s'effectue sans problème, passez à l'étape 7.
- 4. Si votre compte de messagerie ne peut être configure automatiquement, vous verrez le message, "Nous ne pouvons trouver vos paramètres". Sélectionner **Avancé**. Vous devez entrer les informations suivantes:
	- **Adresse E-mail:** Il s'agit de votre adresse e-mail complète, par exemple **myname@TRIGOgroup.com**.
	- **Mot de passe:** Il s'agit du mot de passe pour votre compte de messagerie.
	- **Nom d'utilisateur**. Il s'agit de votre adresse e-mail complète, par exemple **myname@TRIGOgroup.com**.
	- **Domain**: Il s'agit de la partie de votre adresse email située après le @, par exemple **TRIGOgroup.com**.
	- **Serveur:** Pour connaitre le nom de votre serveur rendez-vous dans la section **4.2 Trouver mon nom de serveur.**
	- Sélectionner **Afficher tous les paramètres** et assurez-vous que la case "Le serveur requière une connexion cryptée (SSL)" est cochée.
- 5. Sélectionner **Se connecter**.
- <span id="page-4-0"></span>6. Sélectionner **OK** si il vous est demandé de configure un mot de passe.

### 6. Paramétrer votre nouvelle messagerie Office365 sur votre Mobile Android

En paramétrant un compte de messagerie sur votre smartphone Android vous serez en capacité de synchroniser votre messagerie, vos calendriers et vos contacts à partir de ce dernier. How do I set up Exchange ActiveSync on an Android mobile phone.

Pour connaitre votre version d'Android, Appuyer sur le bouton **menu**, sélectionner **Paramètres,** sélectionner **A propos du téléphone** puis **Informations logicielles,** vous pourrez lire ainsi la **version d'Android affichée**

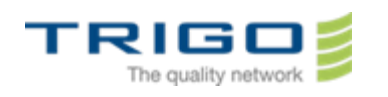

#### 6.1.1 Pour Android 2.3 ou Android 2.x

1. Appuyer sur le bouton **menu**, sélectionner **Paramètres**. Sélectionnez **comptes et synchronisation** et sélectionner **ajouter un compte**.

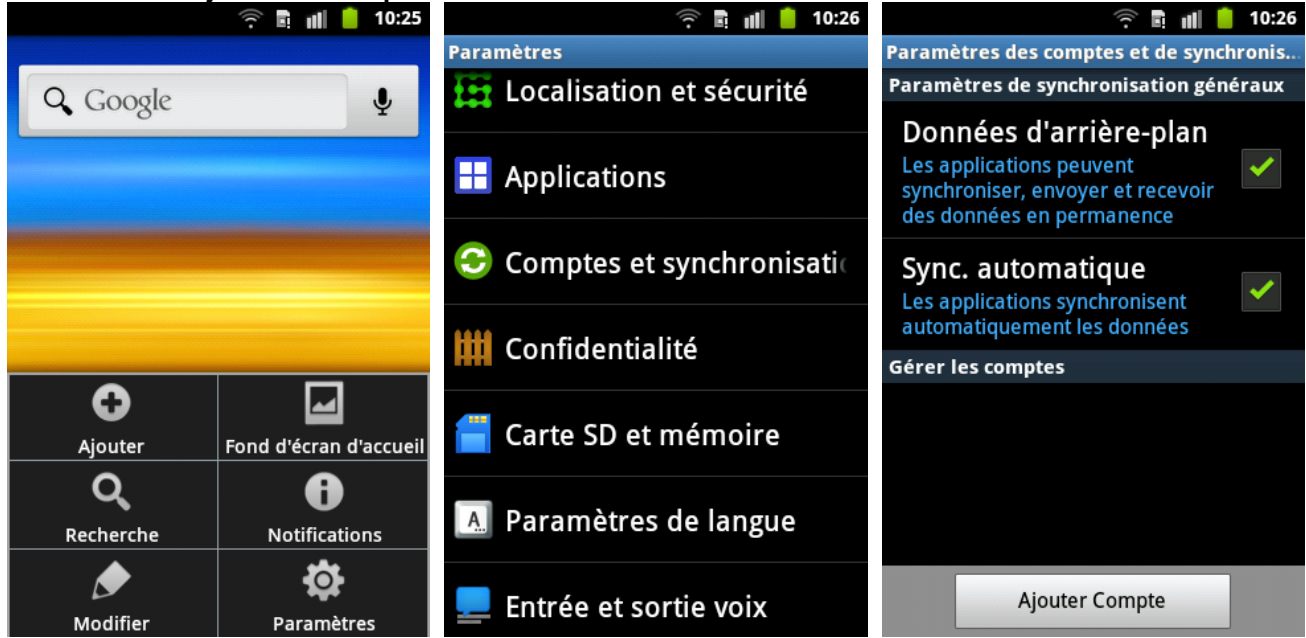

- 2. Sélectionnez "compte **Exchange"**. Cette option peut être appelée "**Exchange ActiveSync »** dans d'autres version d'Android.
- 3. Entrez les informations suivantes puis sélectionner **suivant**.
	- a. **Domaine\Nom d'utilisateur**: entrez votre adresse email complète. Si **Domaine** et **Nom d'utilisateur** sont deux champs séparés dans votre version d'Android, laissez le champ **Domaine vide** et entrez votre adresse de messagerie complète dans le champ **Nom d'utilisateur**.
	- b. **Note:** Sur certaines versions d'Android, vous devez utiliser le format **Domaine\Nom d'utilisateur**. Par exemple, si votre adresse e-mail est **monnom@TRIGO-group.com**, entrez **TRIGO-GROUP.COM\monnom@trigo-group.com**. Votre nom d'utilisateur est votre adresse email complete.
	- c. **Mot de passe:** Il s'agit du mot de passe pour votre compte de messagerie.
- 4. Sélectionner **Suivant.**
- 5. Quand le menu d **Activation** apparait selectionner **Oui.**

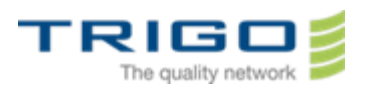

#### **TRIGO IT CORE 2014 AD AND OFFICE 365 PROCÉDURE DE MIGRATION**

**MARCH 2014**

VERSION: 0.5

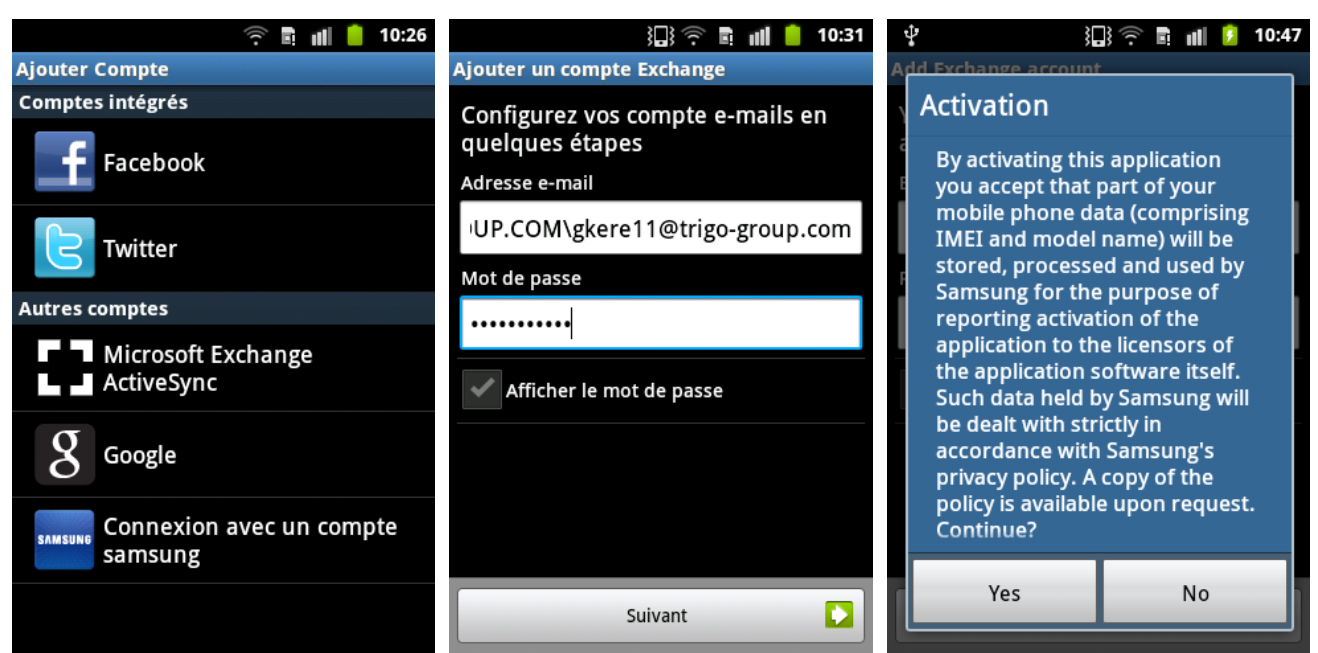

6. Quand la fenetre **"Parametres serveur Exchange"** apparait entrez **TRIGO-GROUP.COM** comme **Domaine** et copier votre adresse email sous le champ **Nom d'utilisateur** puis sélectionner **Suivant**. Si le message **La configuration ne peut se** terminer apparait sélectionner **OK**. Les **"Parametres serveur Exchange"** apparaissent de nouveau. entrez **TRIGO-GROUP.COM\monnom@trigo-group.com** dans le champ **Domaine: nom d'utilisateur** et **outlook.office365.com** dans le cham **Serveur Exchange** et sélectionner **Suivant**.

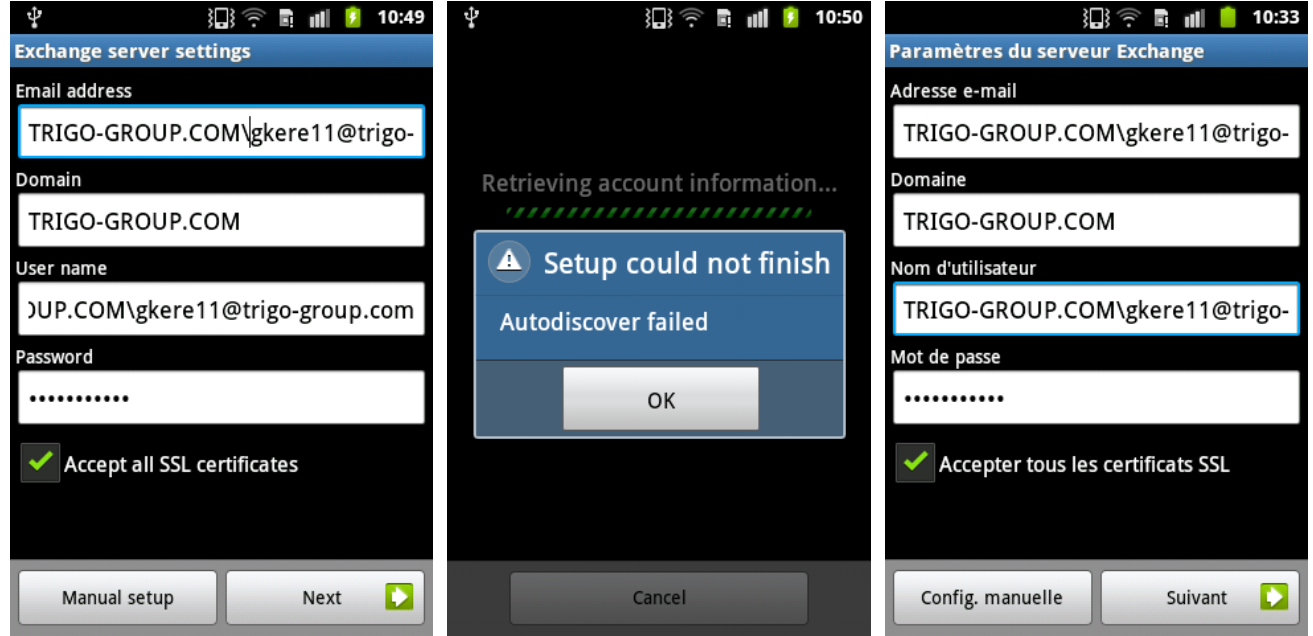

- 7. Si **Administration distante de la sécurité** apparait, sélectionner Oui.
- 8. Au moment où votre téléphone vérifie les paramètres du serveur, les **options de compte** s'affichent. Les options qui suivent peuvent varier en fonction de votre version d'Android
- 9. Sélectionner **Suivant** et entrez un nom pour ce compte puis sélectionner **Terminer**.

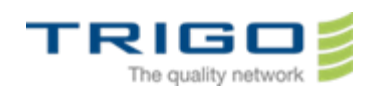

#### **TRIGO IT CORE 2014 AD AND OFFICE 365 PROCÉDURE DE MIGRATION**

**MARCH 2014**

VERSION: 0.5

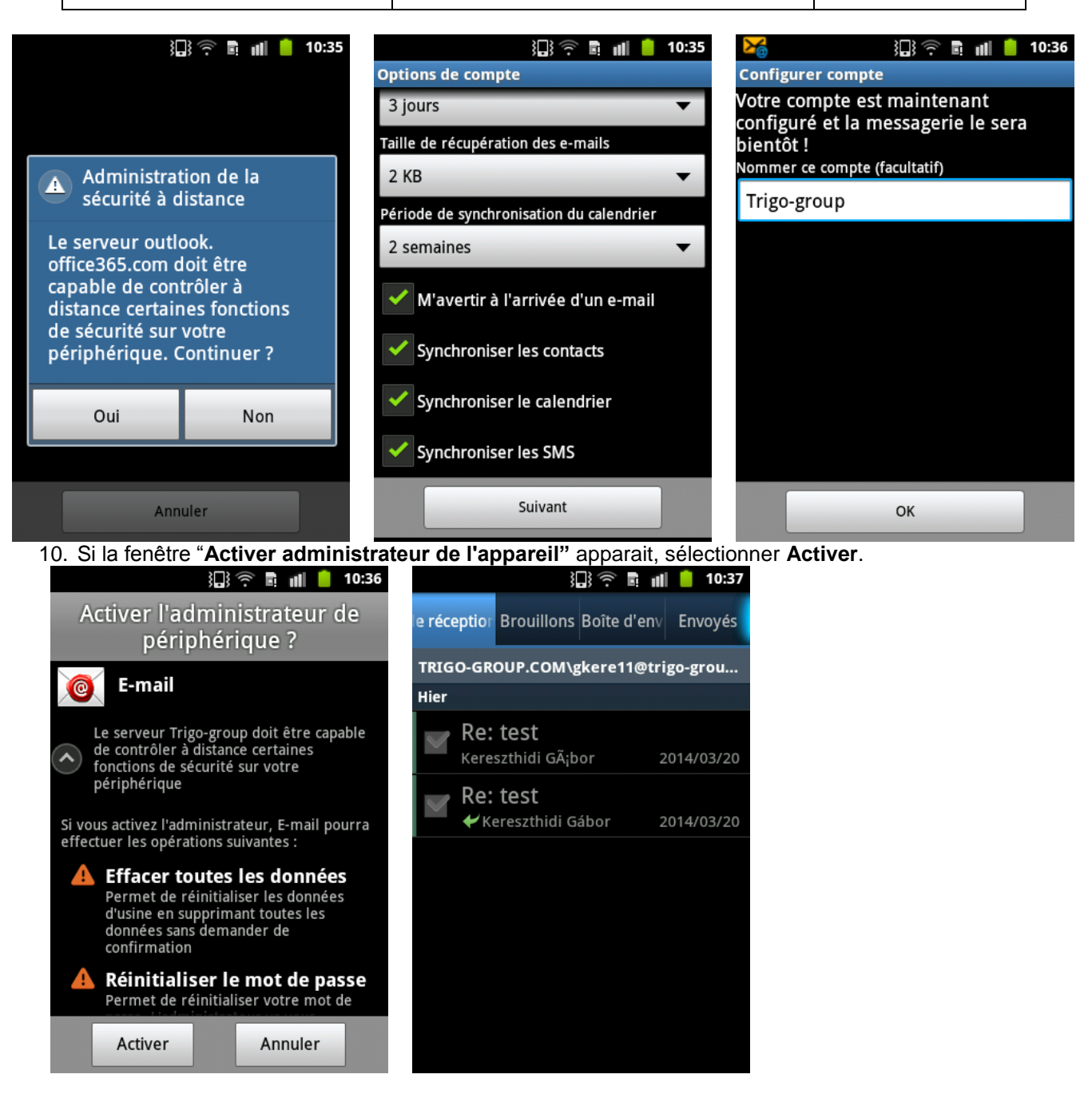

**Tip:** Vous devez patienter 10 / 15 minutes avant de pouvoir envoyer/recevoir vos emails, le temps que la première synchronisation se fasse.

#### 6.1.2. Pour Android 4.0 ou plus récent

1. Depuis le menu **Applications** puis **Paramètres**, descendez jusqu'à **Comptes** puis **Ajouter un compte** et sélectionner **Entreprise**

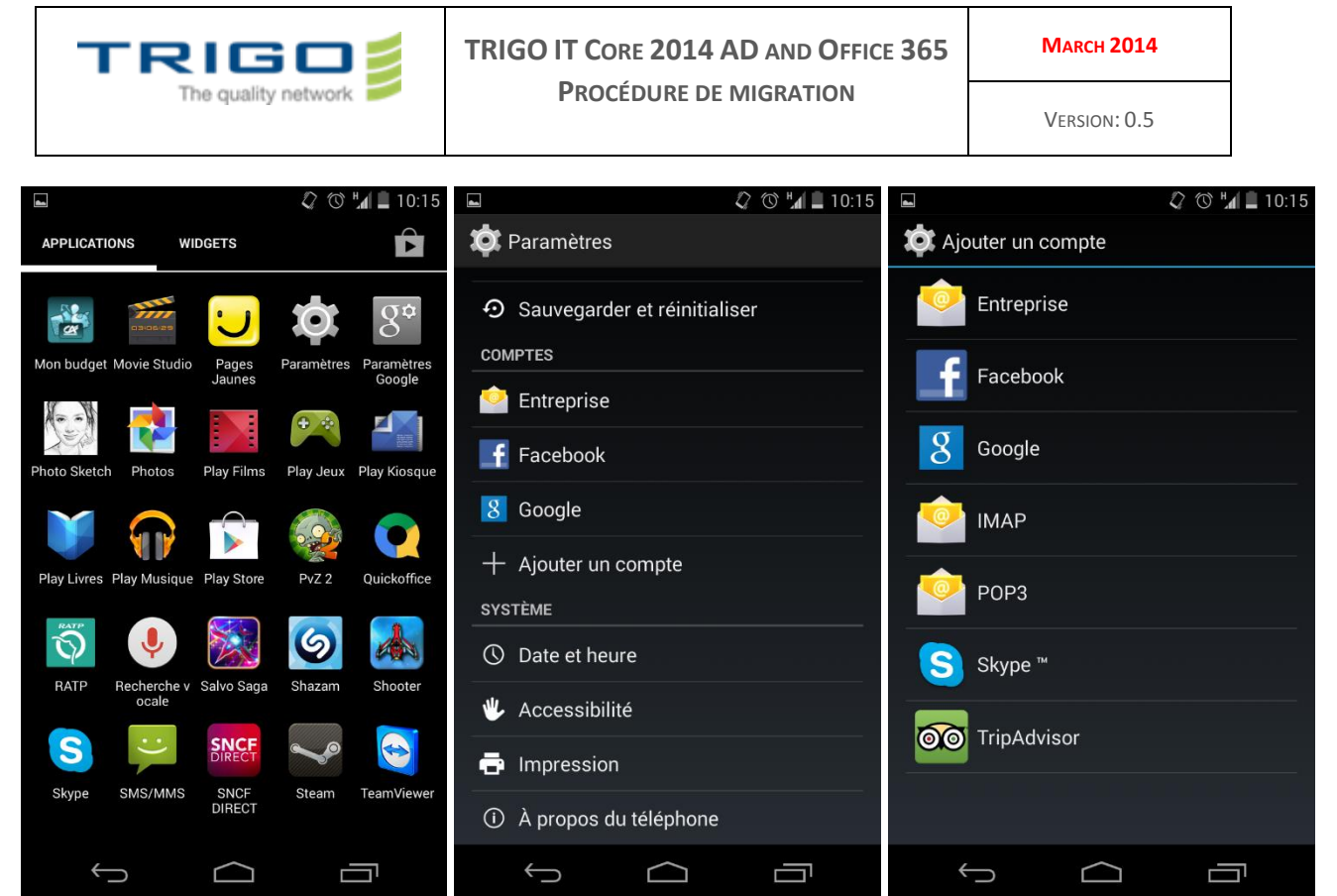

- 2. Dans la fenetre de **configuration du compte** entrez votre nom d'utilisateur et votre domaine dans la partie haute de l'écran. Par exemple, si votre adresse email est **monnom@TRIGO-group.com**, entres **TRIGO-GROUP.okCOM\monnom@trigo-group.com** dans le champ de texte In the textbox sous **Mot de passe** et selectioner **Suivant**
- 3. Quand la fenêtre **type de compte** apparait sélectionner **Exchange**. Apres un instant une fenêtre plus détaillée apparait. Entrez **outlook.office365.com** dans le champ "**Serveur**". Descendez jusqu'à **Type de Securité** en le sélectionnant, puis choisir **SSL/TLS (Accepter tous les certificats)** et sélectionner **Suivant**.

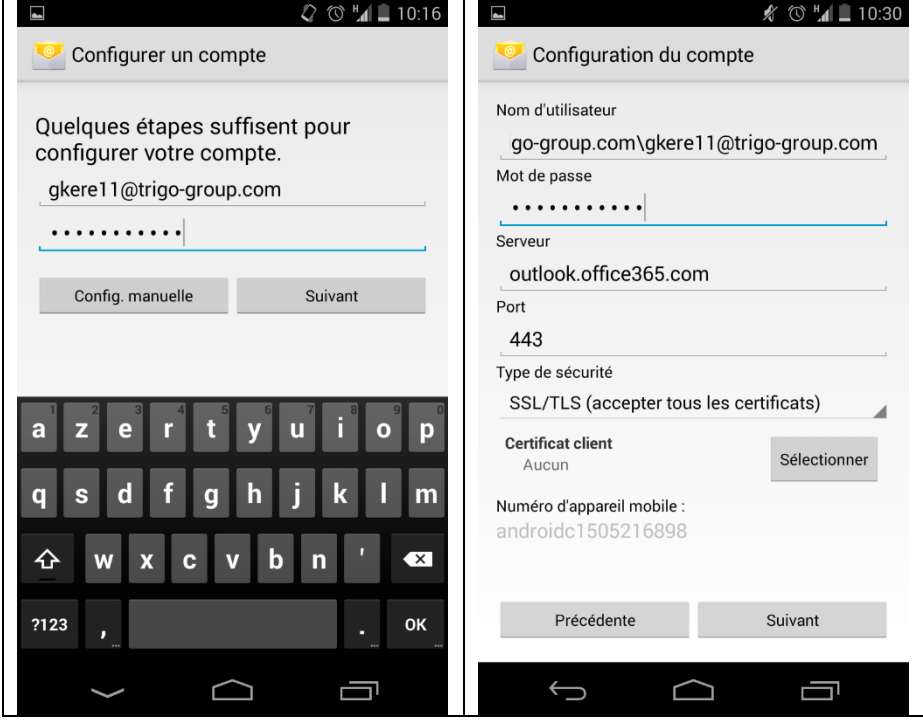

Issued on: 24.3.2014 Created by: Gábor Kereszthidi

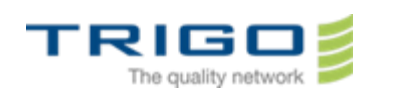

4. Lorsque **Administration distante de la sécurité** apparait, sélectionner **OK**. Dans la fenêtre **paramètres du compte** sélectionner **suivant**, puis entre un nom pour le compte que vous venez de créer et sélectionner **Suivant** de nouveau. Votre compte de messagerie est prêt à l'emploi.

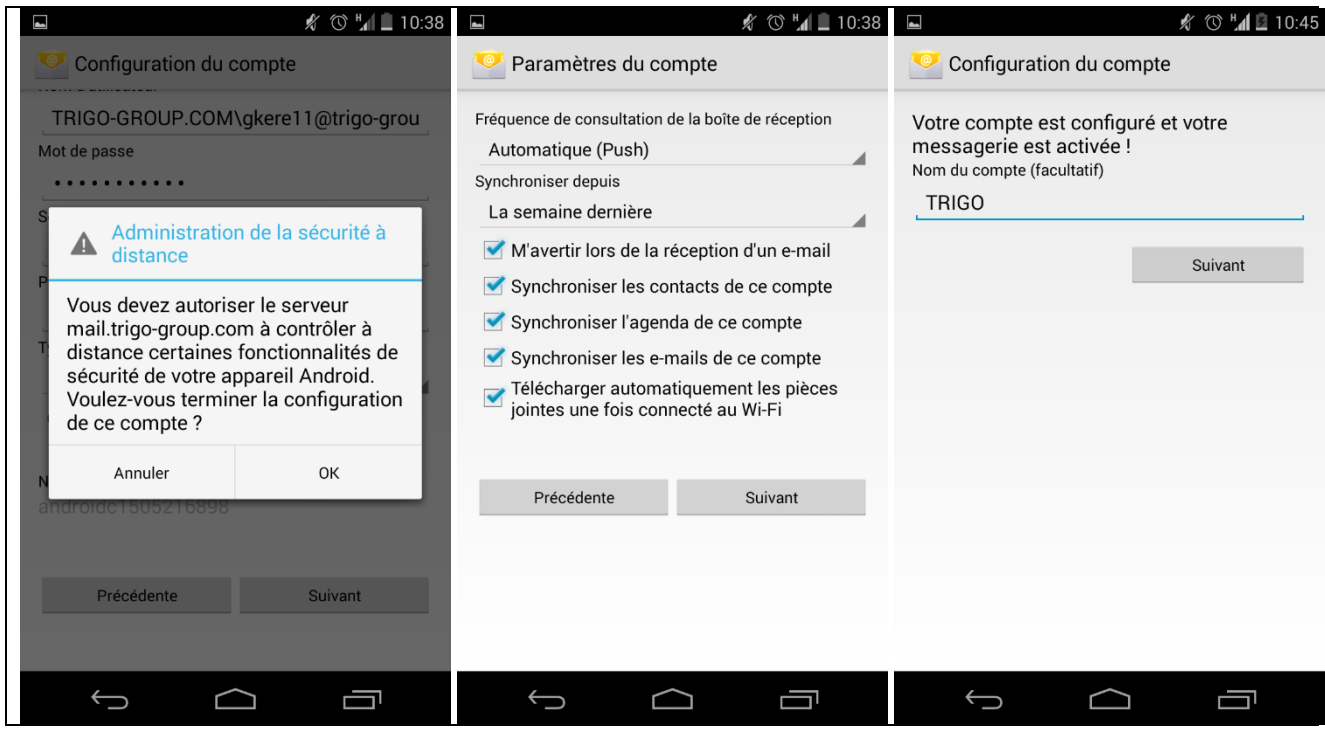

### <span id="page-9-0"></span>7. En cas de probleme

Vous pouvez directement contacter votre support informatique local.